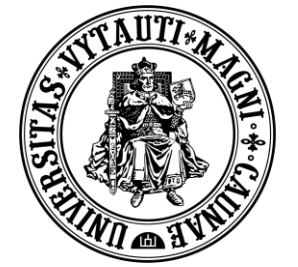

VYTAUTO DIDŽIOJO **UNIVERSITETO** ŠVIETIMO **AKADEMIJA** Inovatyvių studijų institutas

# Skaitmeninių ženkliukų kūrimas

Moodle nuotolinių studijų aplinkoje

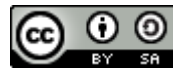

Šis <u>[Vytauto Didžiojo Universiteto Inovatyvių](http://studyonline.lt/) studijų instituto</u> sukurtas naudotojo vadovas yra platinamas pagal Creative Commons Priskyrimas - [Analogiškas platinimas 4.0 Tarptautinė licenciją](http://creativecommons.org/licenses/by-sa/4.0/). Skaitmeninių ženkliukų paveikslėliai – parsisiųsti.

> Naudokite oficialius VDU skaitmeninius ženkliukus

<https://goo.gl/i1WoFb>

**1 2** Apsibrėžkite skaitmeninio ženkliuko paskirtį – užpildykite aprašo lentelę.

> Skaitmeninio ženkliuko aprašo sukūrimui naudokite šabloną

<https://goo.gl/Gyt6i2>

## **3** Moodle aplinkoje Valdymo bloke pasirenkama Skatinamosios sistemos skiltis.

Redaguoti sistemą: galima matyti jau sukurtus skaitmeninius ženkliukus ir juos redaguoti, peržiūrėti.

Pridėti paskatinimą: galima sukurti naują skaitmeninį ženkliuką.

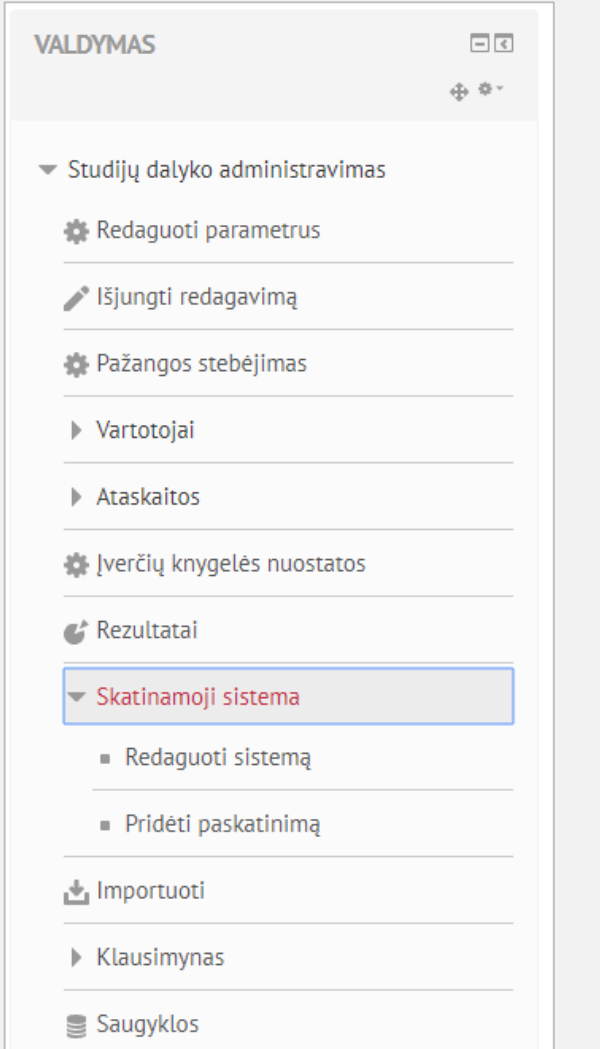

- Pasirinkus Redaguoti sistemą galima matyti jau sukurtus skaitmeninius ženkliukus ir juos redaguoti, peržiūrėti. **4**
	- Įgalinti prieigą atidaryti ženkliuką naudojimui.
- Redaguoti ženkliuką. 杂

 $\mathcal{G}$ 

- $\epsilon_{\Box}$ Daryti ženkliuko kopiją.
- $\mathbb X$ Naikinti ženkliuką.

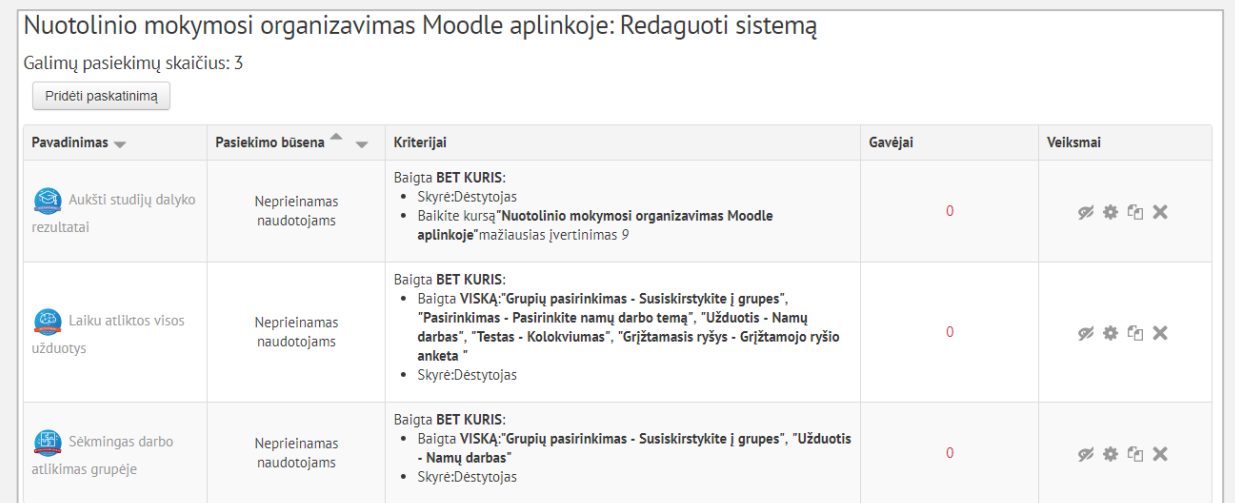

Pasirinkus Pridėti paskatinimą galima sukurti naują skaitmeninį ženkliuką. **5**

## Skaitmeninio ženkliuko metaduomenys:

- Pavadinimas
- Aprašas
- Paveikslėlis
- Paveiksliuko autoriaus vardas, el. pašto adresas, URL
- Paveiksliuko antraštė.

Skaitmeninio ženkliuko galiojimas: pasirinktinai, pasiekimai gali galioti iki tam tikros datos arba galiojimas gali būti paskaičiuotas nuo išdavimo datos.

Nuotolinio mokymosi organizavimas Moodle aplinkoje: Naujas pasiekimas Mano pradinis > Mano studijų dalykai > ISI pavyzdys

### ▼ Skaitmeninio ženkliuko meta duomenys

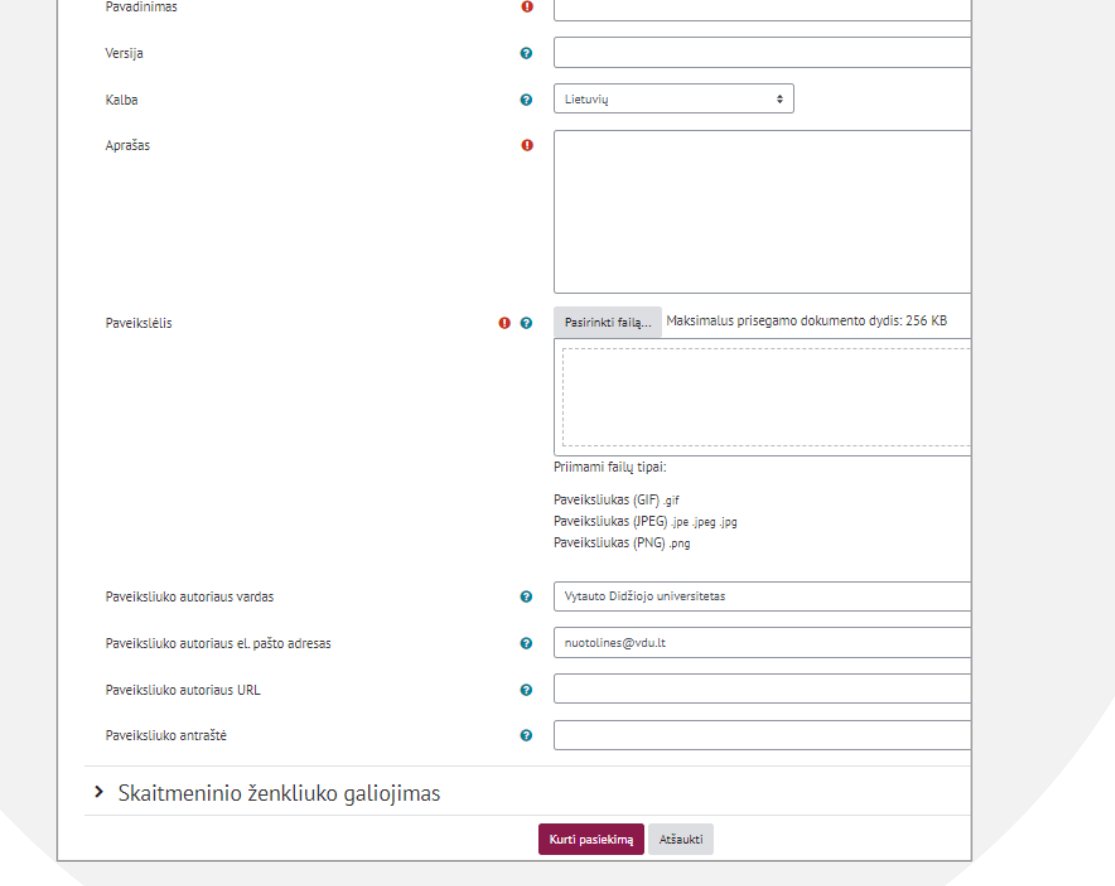

**6** Skiltyje Išdavimo sąlygos yra nustatomos sąlygos, kada skaitmeninis ženkliukas yra skiriamas.

Rankinis priskyrimas pagal vaidmenis: parenkamas vaidmuo (pvz., dėstytojas, asistentas, referentė), kuris rankiniu būdu pats priskiria ženkliuką.

Studijų dalyko baigimas: ženkliukas skiriamas studentams, kurie baigia studijų dalyką (gali turėti papildomų parametrų, tokių kaip minimalus įvertinimas ir dalyko baigimo data).

Veiklos išbaigtumas: ženkliukas skiriamas įvykdžius pažymėtas veiklas iki nustatytos datos.

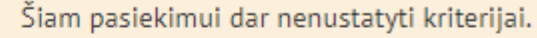

Pridėti ženklelio kriterijus Pasirinkite... ≑

Norėdami pradėti kriterijus, pasirinkite vieną iš išskleidžiamo meniu variantų.

**7** Pranešimo skiltyje yra pateikiamas tekstas, kuris yra išsiunčiamas gavusiajam ženkliuką.

Tekstą galima keisti savarankiškai, tačiau tuomet gali dingti šablone nurodytos nuorodos į ženkliuko puslapį.

PASTABA:

Jei kuriančiojo skaitmeninį ženkliuką Moodle paskyroje yra anglų kalba, šis šabloninis tekstas taip pat bus angliškas.

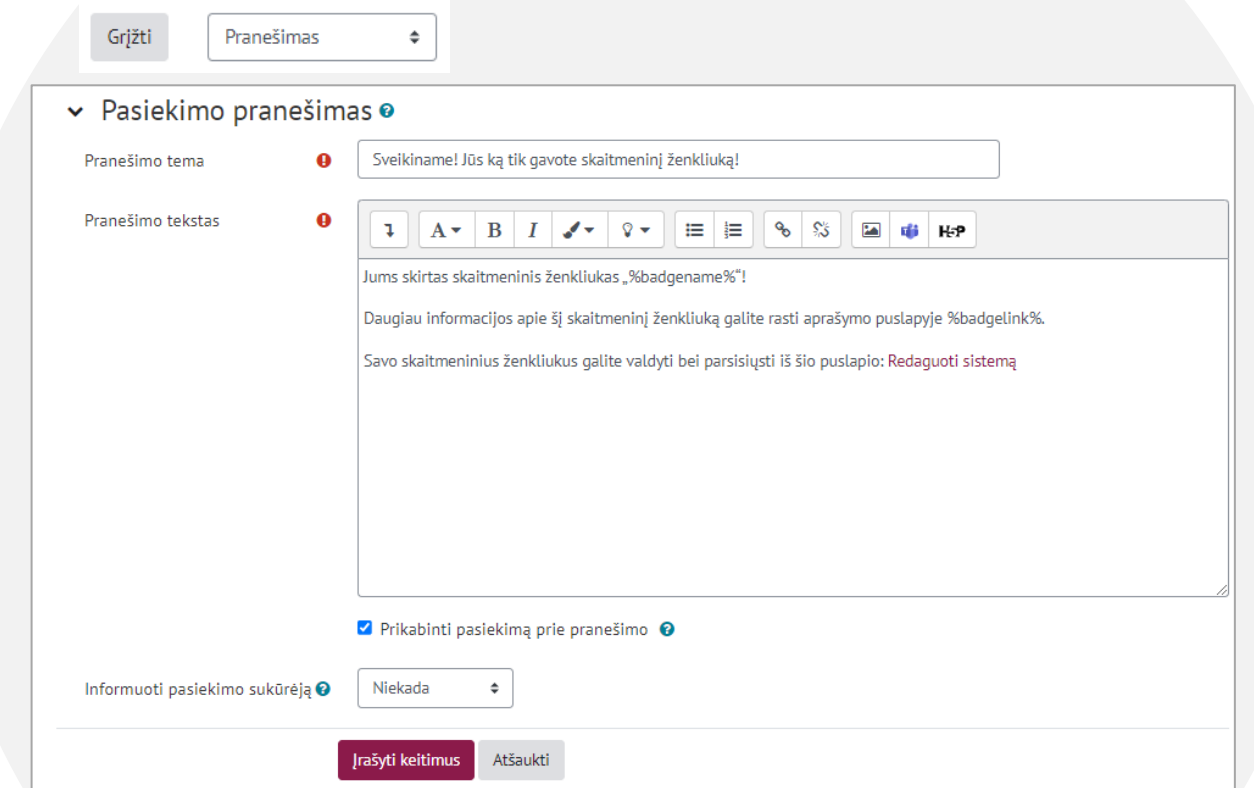

**8** Keisti detales skiltyje galima pridėti susijusius skaitmeninius ženklelius

Galima pridėti susijusius pasiekimus su tais pačiais kriterijais, kurie rodomi skirtingomis kalbomis. Visi susiję pasiekimai rodomi pasiekimo puslapyje.

Pasiekimai su ryšiu gali būti pažymėti kaip susiję. Pavyzdžiui, pasiekimai su tais pačiais kriterijais, kurie rodomi skirtingomis kalbomis, gali būti  $\pmb{\times}$ pažymėti kaip susiję. Visi susiję pasiekimai rodomi pasiekimo puslapyje.

Įtraukti susijusį pasiekimą

**9** Keisti detales skiltyje galima pridėti susijusius skaitmeninius ženklelius

Galima pridėti susijusius pasiekimus su tais pačiais kriterijais, kurie rodomi skirtingomis kalbomis. Visi susiję pasiekimai rodomi pasiekimo puslapyje.

## Už aktyvumą (2)

Šis pasiekimas šiuo metu nepasiekiamas naudotojams. Jei norite, kad naudotojai galėtų gauti šį pasiekimą - įgalinkite prieigą.  $\bullet$  Jgalinti prieigą

Trečiosios šalies patvirtinimas gali būti naudojamas pasiekimo aprašymo reikšmių papildymui. Pvz.: dėstytojas gali naudoti pasiekimą, kurio išdavimą patvirtina mokykla arba vietos apdovanojimo įstaigos išduotas pasiekimas gali būti patvirtintas nacionalinės apdovanojimų tarnybos.

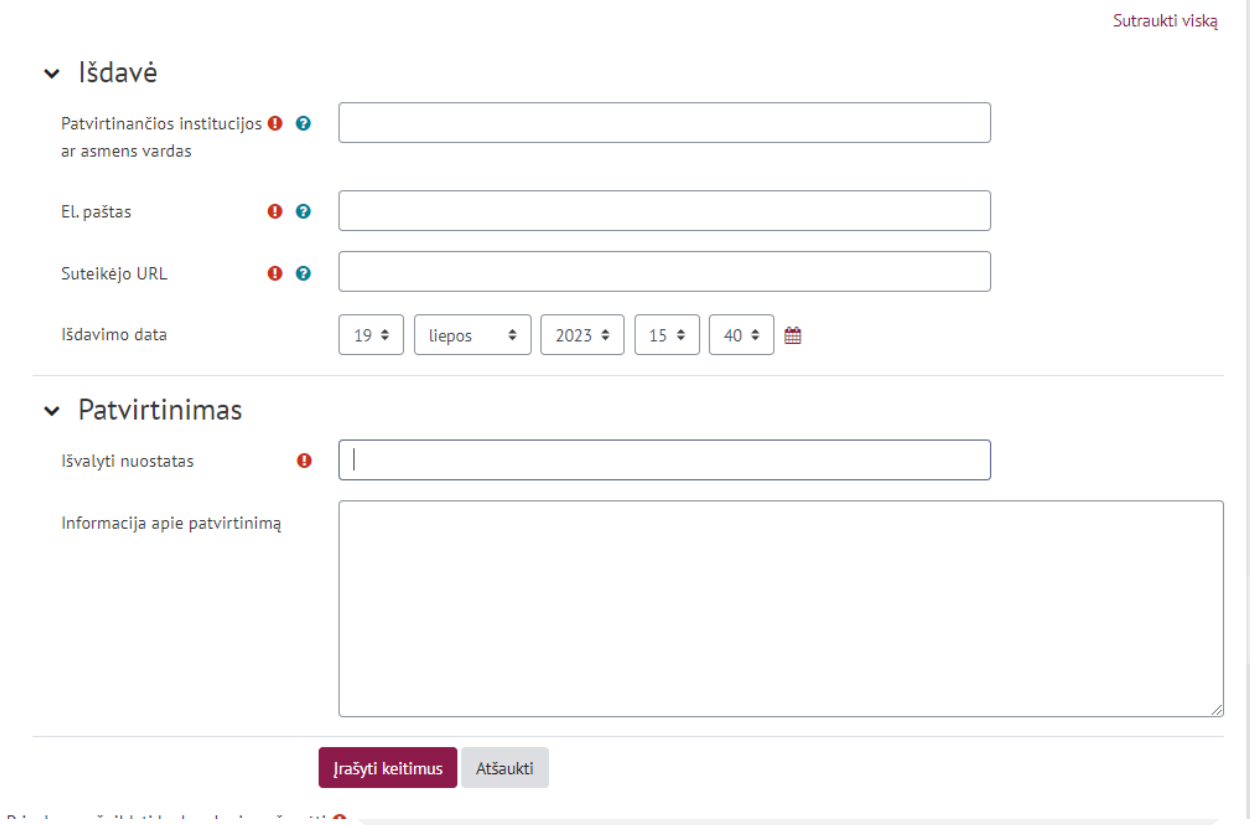

## **10** Įgalinus prieigą ženkliuko informacijos nebegalima keisti.

Pasiekimo būsena apibūdina jo elgseną sistemoje:

GALIMAS - reiškia, kad studentai gali gauti šį skaitmeninį ženkliuką. Nuo tada kai pasiekimas studentams aktyvuojamas, jo kriterijai negali būti kečiami.

NEPASIEKIAMAS - reiškia, kad šio skaitmeninio ženkliuko studentai negali gauti t. y. jis negali būti priskiriamas automatiniu ar rankiniu būdu. Jei skaitmeninis ženkliukas dar nebuvo suteiktas, jo kriterijus galima koreguoti.

Kuomet pasiekimas suteikiamas bent vienam studentui, jis automatiškai tampa UŽRAKINTAS.

Šis pasiekimas šiuo metu nepasiekiamas naudotojams. Jei norite, kad naudotojai galėtų gauti šį pasiekimą - įgalinkite prieigą. (?)

Igalinti prieiga